## **PLANIFIER UNE RÉUNION DANS LE CANAL D'UNE ÉQUIPE TEAMS.**

Vous avez plusieurs possibilités lorsque vient le temps de planifier une réunion Teams. Créer une réunion à partir de notre calendrier Teams, à partir de notre boîte Outlook ou à partir d'un canal dans une équipe.

Dans l'aide-mémoire suivant, vous trouverez la procédure afin de créer une réunion Teams dans le canal d'une équipe Teams.

- 1) Se placer dans le canal général de votre site.
- 2) Cliquez sur la flèche de « Démarrer une réunion » qui se trouve dans le coin droit de votre écran Teams :

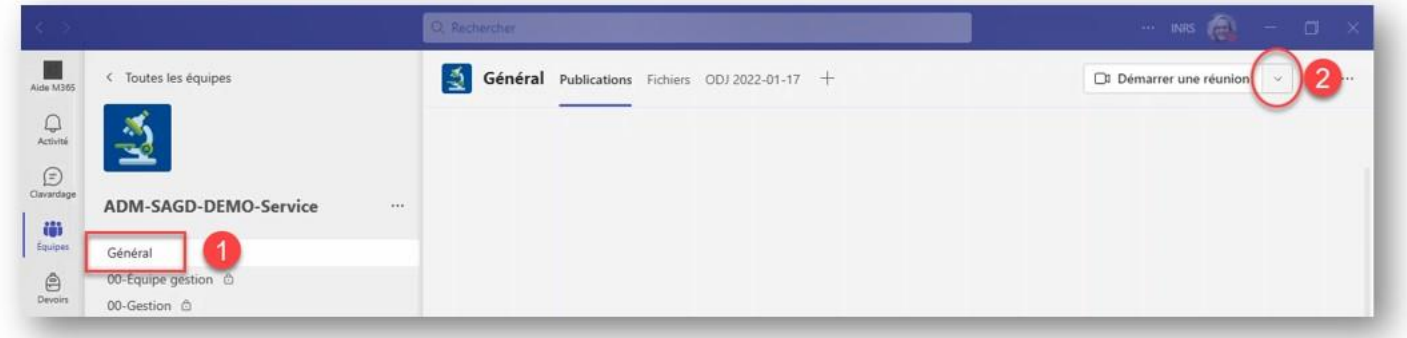

3) Dans le menu déroulant qui apparaît, cliquez sur « Planifier une réunion » :

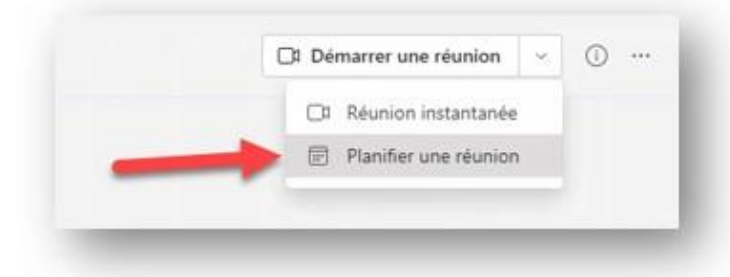

4) Complétez votre invitation, sans ajouter de membres puisque tous les membres du site seront invités automatiquement. Cliquez sur « Envoyer » et c'est tout!

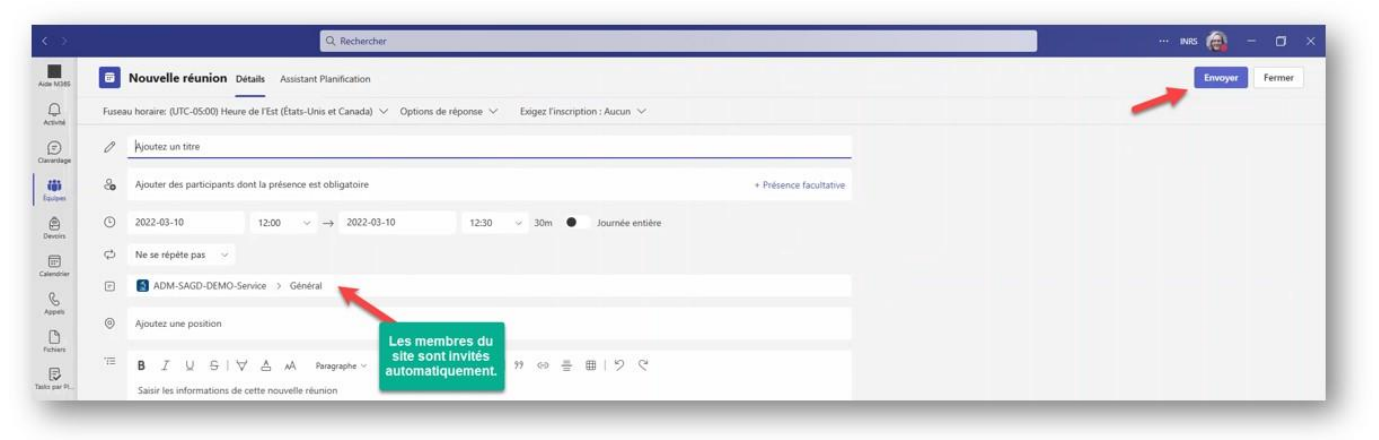

5) L'invitation sera reçue par courriel par tous les membres du site et on la verra aussi dans les publications du canal Général :

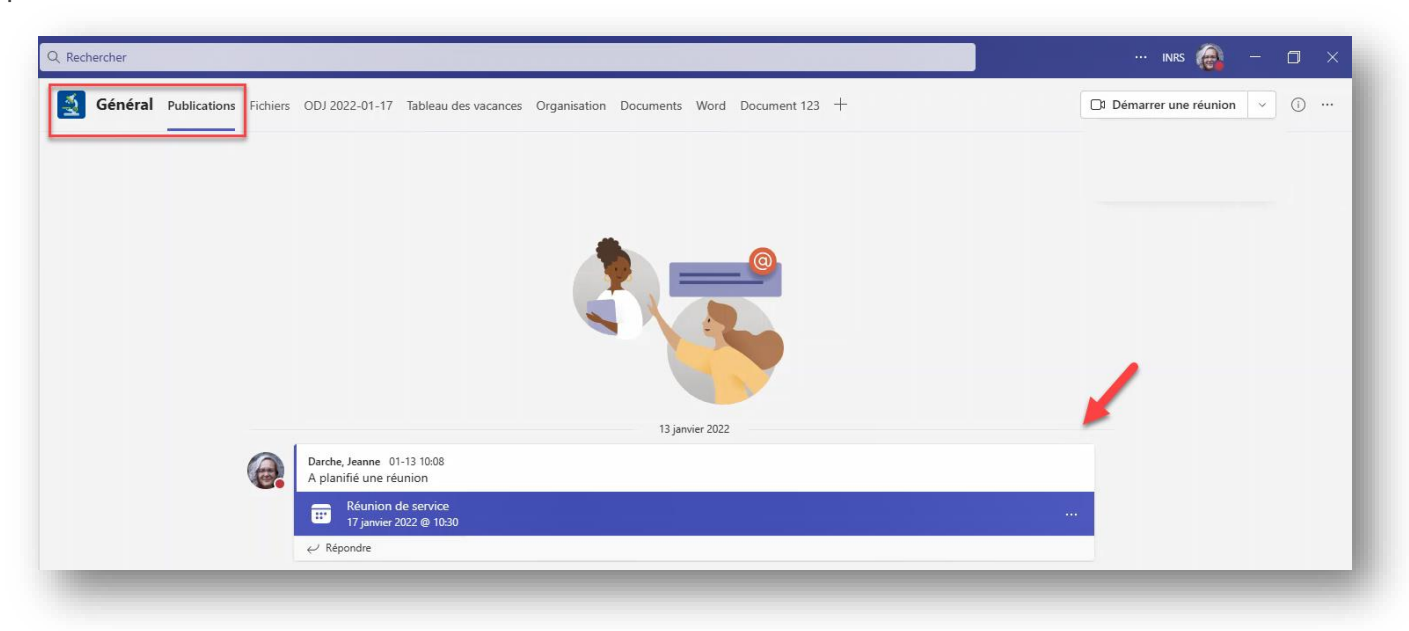